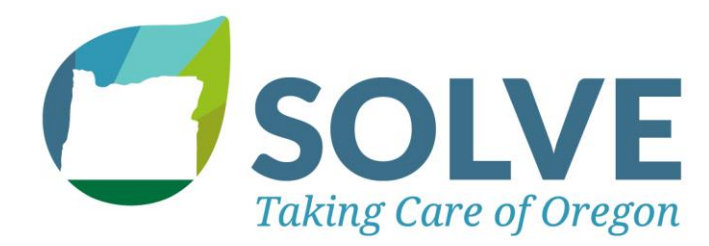

Hello SOLVE Project Leaders,

Welcome to SOLVE's website and volunteer management system! Below you will find instructions on how to sign into your leader account and create an event. You can also watch a more detailed video tutorial here - https://youtu.be/kdauaSpLgpl. If you have any questions, please contact:

> SOLVE Program Director, Quintin Bauer [quintin@solveoregon.org](mailto:quintin@solveoregon.org) 503-844-9571 x321

# **Signing in to your leader account:**

A leader account has already been created for you. Note that your email will be your permanent login.

**STEP 1:** To set your password, go to this link – [https://www.solveoregon.org/forgot-password.](https://www.solveoregon.org/forgot-password)

**STEP 2:** Once you're logged in, the website will recognize you as a leader and will send you to the new Leader Resources Portal. Here you will find all the resources you need to lead a SOLVE project.

#### **Note:**

To get back to the main SOLVE website from the Leader Portal, click "**Return to Volunteer Portal**" in the menu on the left. To get back to the Leader Portal from the main website, click "**Return to Managing Opportunities**" in the top right corner.

## **How to Create an Event:**

**STEP 1:** In the Leader Portal, click "**Create an Event**".

**STEP 2:** Create an "**Opportunity Name**" which is the title of your event.

**STEP 3:** Create an event "**Description**". Tips:

- **Keep the text simple:** 
	- o Recommend size: 16
	- o Color: Black
	- o Font: Helvetica
- **Include:**
	- o Project activities
	- o Meeting location
	- o What volunteers should wear and/or bring
	- o Will you have coffee? Raffle prizes?
	- o Interpretation on site (if applicable)

### • **Add a photo!**

- o Click the image icon. Then click "**Browse Server**"
- o Choose a photo already in the folder, or click "**Upload**".
- o Select a photo from your computer, and click "**Open**".
- o Once uploaded, click on the photo, then click "**Choose**".
- o Ensure lock ratio **in** is in locked position. Set Width to no larger than 200.
- o Select "**Left**" under Alignment.
- o Click "**OK**".
- **STEP 4:** Choose "**Opportunity Coordinator**". Note this will automatically default to your name. Whoever is selected will be the main project contact for SOLVE and for volunteers.
- **STEP 5:** Choose project "**Location"** from the dropdown, or select "**Add a New Location**".
- **STEP 6:** Choose "**Primary Impact Area**" and "**Secondary Impact Area**" (if applicable).
- **STEP 7:** Enter the "**Minimum Age**" (unsupervised) and the "**Minumum Age (w/ adult)".**
- **STEP 8:** Enter the "**Max Attendance**" for your project. Note that this will show up on the website and will let volunteers know how many spots are left.
- **STEP 9:** Select your project's "**Program Area**". If you don't know, you can skip this.

## **STEP 10:** Click "**Next**".

*\* If you previously selected "add a new location", enter this information in the next screen.*

**STEP 11:** Click "**No**" under "**Does this occur on a regular schedule**".

**STEP 12**: Enter the project "**Date**", "**Start Time**", and "**End Time**".

**STEP 13:** Click "**Create**".

Congratulations! You have successfully submitted your project, and will receive an email confirmation. Once your project has been approved by SOLVE staff, you will receive another email which will direct you to your calendar link, roster, and more.